# **Basic GTS Enterprise Device Communication Server**

**Teltonika** 

Copyright © 2007-2011 GeoTelematic Solutions, Inc. All rights reserved

> [projects@geotelematic.com](mailto:projects@geotelematic.com) [http://www.geotelematic.com](http://www.geotelematic.com/)

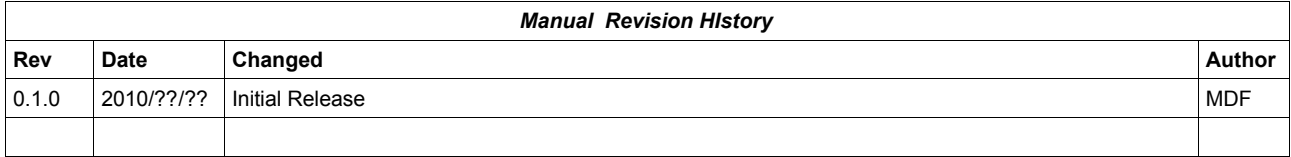

# **Device Communication Server – Teltonika**

### **Contents:**

- **1 Introduction**
- **2 Configuring the Server**
	- **2.1 Changing the Server "Listen" Ports**
	- **2.2 Setting the "Unique-ID" Prefix Characters**
	- **2.3 Setting the Teltonika Properties**
	- **2.4 Changing the Default Alarm Code to StatusCode Mapping**
	- **2.5 Supporting Temperature Sensors**
	- **2.6 Supporting CANBUS/OBDII/J1939 Fields**
	- **2.7 Setting the Available Server-To-Device Commands**

### **3 Running the Server**

- **3.1 Manually Starting the Server**
- **3.2 Automatically Starting the Server on System Reboot**
- **3.3 Monitoring the Log File**
- **4 Adding Devices to an Account**
	- **4.1 Creating a New Device Record**
	- **4.2 The "Server ID" Field.**
- **5 Testing a New Configured Device**
	- **5.1 Monitoring the Log Files**
	- **5.2 Viewing the Unassigned Devices Report**

#### **Appendix:**

**A) Troubleshooting Device Connection Issues**

## **1) Introduction**

This manual describes how to configure and run the GTS Enterprise device communication server (DCS) for the **Teltonika** hardware GPS tracking/telematic devices. This server supports the following devices:

- FM2100
- FM2200
- FM4100
- FM4200

The following features are supported for the **Teltonika** DCS:

- Receive incoming data packets via TCP/UDP.
- Estimated GPS-based Odometer.
- Simulated Geozone Arrival/Departure.

# **2) Configuring the Server**

The following section refers to the runtime configuration file for the **Teltonika** device communication server, which can be found in the GTS Installation directory at "dcservers/dcserver\_teltonika.xml".

## **2.1) Changing the Server "Listen" Ports.**

The ports on which the **Teltonika** DCS listens for incoming data packets is specified on the "ListenPorts" tag:

```
 <ListenPorts 
     tcpPort="37540" 
     udpPort="37540"
     />
```
If required, the "listen" port can be changed to fit the requirements of your runtime environment. The script programmed into the **Teltonika** device will also need to be configured to transmit data to the same port as the server used to listen for incoming data packets.

The "listen" ports must be open through the firewall in order for the remote device to send data to the **Teltonika** server.

If packet acknowledgment is required, any acknowledgments sent by the server back to the remote device must be sent from the same IP address to which the remote device sent it's data packet. If your server responds to more than one IP address, then the **Teltonika** server listener must be bound to the same IP address/interface used by the remote tracking devices. This is set in the top-level "deservers. xml" file, on the "DCServerConfig" tag, "bindAddress" attribute.

#### **2.2) Setting the "Unique-ID" Prefix Characters.**

The Unique-ID prefix characters can be set in the " $UniquellDPrefix"$  tag section:

```
 <UniqueIDPrefix><![CDATA[
            tel_
            imei_
\star ]]></UniqueIDPrefix>
```
These prefix characters are used to 'prepend' to the IMEI number reported by the device to look up the owning Account/Device record for this device. For instance, if the IMEI number is "123456789012345", then the system will search for the owning Device using the following Unique-ID keys, in the order specified:

```
 tel_123456789012345
 imei_123456789012345
 123456789012345
```
Note that the '\*' character by itself indicates that the system should look up the IMEI number without any prefixing characters.

To bind an **Teltonika** device to a specified Account/Device record, set the "Unique ID:" field on the Device Admin page to the appropriate prefixed unique-id value. For example:

Unique ID: tel\_123456789012345

#### **2.3) Setting the Teltonika Properties**

Properties which effect the behavior of the **Teltonika** server are set in the "Properties" tag section. The following properties may be set:

#### <Property key="minimumSpeedKPH">3.0</Property>

This is the minimum acceptable speed value, below which the device will considered not moving, and the speed will be explicityly set to "0.0".

<Property key="statusLocationInMotion">true</Property> If "true", the DCS will replace an event which otherwise is defined to be a general **STATUS\_LOCATION** status code instead with a **STATUS\_MOTION\_IN\_MOTION** status code, if the indicated speed of the vehicle is greater

than zero.

#### <Property key="minimumMovedMeters">0</Property>

if the specified value is greater than '0', then subsequent received events will be omitted if they are within the specified number of meters to the previous event. Useful for eliminating multiple events at the same location, when the device continues to periodically report a location even if the device is stopped.

#### <Property key="estimateOdometer">false</Property>

If "true", the DCS will calculate the current event odometer based on the distance traveled since the last valid GPS location. Because some **Teltonika** devices are able to attach to the vehicle diagnostic computer and can send the actual vehicle odometer value to the server, the default for this property is "false". If your device is not attached to the engine diagnostic computer and an estimated odometer value is sufficient, then set this property value to "true".

#### <Property key="simulateGeozones">true</Property>

If "true", the DCS will check for geozone arrivals/departures and insert the appropriate arrive/depart events.

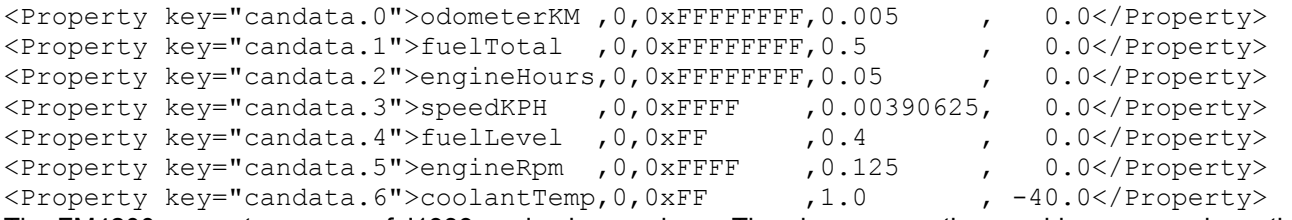

The FM4200 supports a range of J1939 engine buss values. The above properties provide an example method of parsing the data provided by the FM4200 (as specifically programmed into the device), and placing the resulting data into the EventData record. The index value following the "candata." key, refers to the index of the CanData value available in the "IO Field" section of the data packet. The format of the 5 fields specified on the "candata.#" properties is as follows:

EventDataField,Shift,Mask,Gain,Offset

The value specified in the data packet is converted to the value placed into the EventData records using the following formula:

 $N = ((X \gt\gt Shift) \& Mask) * Gain) + Offset;$ 

Where "x" is the value obtained from the FM4200 data packet, and "N" is the value that will be inserted into the EventData record. The resulting value is placed into the EventData field indicated by "EventDataField". In the first property example the odometer value (in 5 meter units) is converted to kilometers using the following formula:

odometerKM =  $((VALUE > 0) \& OXFFFFFFFF) * 0.005) + 0.0;$ 

Where "" is the value obtained from the I/O field in the FM4200 data packet.

The "Shift" and "Mask" values are specified to allow for extracting values from the middle of a bit field, if the FM4200 was configured to send the data in this manner.

<Property key="saveRawDataPackets">false</Property>

If "true", the DCS will save the packet data (in hex format) in the EventData record itself. This packet information will be stored in the EventData "rawData" column. (typically only used for additional auditing of events).

#### **2.4) Changing the Default Alarm Code to StatusCode Mapping.**

The Event Code to StatusCode mapping is specified in the "EventCodeMap" and "Code" tag sections:

```
 <EventCodeMap enabled="true">
     <!-- default generated status codes -->
     <Code key="0xF020">0xF020</Code> <!-- STATUS_LOCATION -->
```
</EventCodeMap>

The "key" attribute represents the *default* status code generated by the **Teltonika** server for the indicated Alarm Code. The hex value indicated within the commented section following the "Code" definition is the value of the actual received Event Code.

The text value of the "Code" tag should be the status-code to which the Event Code should be mapped. The special value "ignore" can be used to cause events which specify this Event Code to be ignored. The special value "default" indicates that the status code on the generated event will be **STATUS** LOCATION if the vehicle is not moving, and **STATUS MOTION IN MOTION** if the vehicle is moving. The numeric values, specified as either decimal or hexidecimal will be used as the status code on the generated event.

If an event arrives with a Event Code which is not specified in the "EventCodeMap" tag section, then it will be used unchanged as the status-code for the generated event.

Refer to the "Status Codes and Description" documentation for a list of currently defined status codes.

#### **2.5) Supporting Temperature Sensors.**

The **Teltonika** DCS supports the 4 temperature sensor inputs (including the PCB temperature). To enable the EventData table to capture this information in the table, the EventData "thermoAverage#" optional fields will need to be enabled. These fields can be enabled in the "config.conf" file by uncommenting and setting the following property specification to " $true$ ":

```
Domain.Reports.EventThermo=true
```
Then update the EventData table columns:

```
cd $GTS_HOME
bin/dbAdmin.pl -tables=ca
```
This will add the optional temperature ("ThermoFieldInfo") fields to the EventData table and will allow the temperature sensor information available on the data packets to be stored in the table records. Temperatures are stored in the following EventData fields:

- "thermoAverage0" ==> Teltonika Temperature Input #1
- "thermoAverage1" ==> Teltonika Temperature Input #2
- "thermoAverage2" ==> Teltonika Temperature Input #3
- "thermoAverage2" ==> Teltonika PCB Temperature

The Temperature Monitor report can then be used to display this temperature information (see "EventThermo" report in "reports.xml" to configure reported temperature columns).

#### **2.6) Supporting CANBUS/OBDII/J1939 Data.**

The **Teltonika** DCS supports CANBUS data fields, including Fuel Level, Engine RPM, Engine Hours, Coolant Temerpature, etc. In order to have this information stored into the EventData table, the EventData table needs to have the CANBUS data columns enabled. To enable the CANBUS data columns, modify the "config.conf" file and uncomment and set the following property specifications to "true" (if property specification below does not already exist in the file, it can be added):

```
startupInit.EventData.CANBUSFieldInfo=true
startupInit.EventData.J1708FieldInfo=true
```
Then updating the EventData table columns:

```
cd $GTS_HOME
bin/dbAdmin.pl -tables=ca
```
This will add the various CANBUS fields to the EventData table.

The **Teltonika** device also requires that the "CANBUS" event types be configured with your specific engine diagnostic data requirements. The configuration you have programmed into the Teltonika device must also be reflected in the "dcservers/dcserver\_teltonika.xml" file in order for the server to know which "CANBUS" entries contain which types of engine diagnostic data.

Several CANBUS examples are provided in the "dcservers/dcserver\_teltonika.xml" file:

```
<Property key="candata.0">odometerKM ,0,0xFFFFFFFF,0.005 , 0.0</Property>
<Property key="candata.1">fuelTotal ,0,0xFFFFFFFF,0.5 \qquad \qquad 0.0</Property>
<Property key="candata.2">engineHours,0,0xFFFFFFFF,0.05 , 0.0</Property>
<Property key="candata.3">speedKPH ,0,0xFFFF ,0.00390625, 0.0</Property>
<Property key="candata.4">fuelLevel ,0,0xFF ,0.4 , 0.0</Property>
<Property key="candata.5">engineRpm , 0,0xFFFF , 0.125 , 0.0</Property><br><Property key="candata.6">coolantTemp, 0,0xFF , 1.0 , -40.0</Property>
<Property key="candata.6">coolantTemp,0,0xFF ,1.0 , -40.0</Property><br><Property key="candata.7">ambientTemp,0,0xFFFF ,0.03125 ,-273.0</Property>
<Property key="candata.7">ambientTemp, 0, 0xFFFF
```
Uncomment the desired data fields, and set the "candata.*#*" number which corresponds to the configuration programmed into the **Teltonika** devices.

(The **Teltonika** DCS must be restarted after making any runtime configuration changes)

## **2.7) Setting the Available Server-To-Device Commands.**

Commands which are to be sent to the **Teltonika** device based on user requests are defined in the "Commands" tag section:

```
 <Commands dispatchPort="31540">
    <AclName>acl.dcs.teltonika</AclName>
    <Command name="Ouput1_On" enabled="true">
       <Type>map,admin</Type>
       <Description>Output #1 ON</Description>
       <String protocol="sms">#SET OUT=1</String>
       <StatusCode></StatusCode>
    </Command>
    <Command name="Ouput1_Off" enabled="true">
       <Type>map,admin</Type>
       <Description>Output #1 OFF</Description>
       <String protocol="sms">#SET OUT=0</String>
       <StatusCode></StatusCode>
    </Command>
    ...
 </Commands>
```
The "Commands" tag attribute "dispatchPort" is used to define the local port that the web-interface will use to connect to the **Teltonika** device communication server to indicate that a given command should be sent. The web-interface sends a command request to the **Teltonika** DCS, which then forwards the command to the **Teltonika** device based on the specified transport media (ie. UDP or SMS(email)). (using SMS requires that an outbound SMS gateway is previously configured).

The "Commands" sub-tag "AclName" is used to specify the ACL name used to allow/deny access to this device command feature for specific users. This ACL name should also be specified in the "private.xml" or "private common.xml" file. To control specific commands, the ACL key defined in the "private.xml" or " $private\ common.xml"$  file, should be this ACL name, followed by a colon (":"), followed by the specific command name.

The "Command" sub-tags define the specific available commands. The "name" attribute specifies the command name. The "enabled" attribute specifies whether this command is enabled or disabled. Disabled commands will not be displayed.

The "Command" tag, "Type" sub-tag, specifies where this command should be made available for user selection. Valid values may be spearated by commas, and may be "map" to specify that the command should be available on the Device Track Map page in a command pull-down selection menu, or "admin" to indicate that the command should be available on the "Properties" page which can be displayed from the Device Admin list page.

The "Command" tag, "Description" sub-tag, specifies the Description/Title that will be used to describe the command in the pull-down selection menu, or when displayed on the Device Admin Properties page.

The "Command" tag, "String" sub-tag, specifies the command which is to be sent to the **Teltonika** device. The "protocol" attribute specified the transport media used to send the command to the device. Acceptable values are wither "udp" or "sms" (SMS commands will be sent through the configured outbound SMS gateway, to the SMS email address or SMS phone number specified in the Device record). In the case of "sms" protocol/transport, the value of this tag is the actual command string which will be sent to the **Teltonika** device as a text message (assuming that an appropriate outbound SMS gateway is in use).

The "Command" tag, "StatusCode" sub-tag, specifies the status-code of an audit event that should be generated when this command is sent to the device at the request of a user. If no status-code is specified, then no event will be generated.

## **3) Running the Server**

To begin listening for incoming events the server must be started. This section describes the process for manually starting the **Teltonika** server, and how to set up the system to have is automatically start the **Teltonika** server on system reboot.

### **3.1) Manually Starting the Server**

The command for manuall starting the **Teltonika** server is as follows:

```
 > cd $GTS_HOME
```
> bin/runserver.pl -s teltonika

To start the **Teltonika** server with debug logging (useful when testing or debugging), the option "-debug" may be added to the command line.

The server will start, and logging information will be sent to the file "\$GTS\_HOME/logs/teltonika.log".

For debug purposes, it is sometimes useful to have the logging output sent directly to the console, instead of the log file. In this case the option "-i" can also be added to the command-line. When logging to the console, hit control-C to stop the server.

To view the running server, you can use the "bin/psjava" command:

> \$GTS HOME/bin/psjava

```
 PID Parent L User Java class/jar
 ------ ------ - -------- --------------------------------------------------
  54639( 1) 1 opengts org.apache.catalina.startup.Bootstrap 
  68936( 1) 1 opengts /usr/local/GTS_2.2.4-B23/build/lib/teltonika.jar
```
To stop the running **Teltonika** server, enter the following command:

 > cd \$GTS\_HOME > bin/runserver.pl -s teltonika -kill

This will stop the running **Teltonika** server.

#### **3.2) Automatically Starting the Server on System Reboot**

The auto-start script for Fedora is located at "\$GTS\_HOME/bin/onboot/fedora/opengts", and should have been installed into the system directory  $\sqrt{T}$  /etc/init.d" when the GTS was installed.

This startup script uses the configuration specified in the file "\$GTS\_HOME/bin/serverList" to determine which device communication servers to start up when the system is rebooted. The line in this file that refers to the **Teltonika** DCS should appear similar to the following:

execServer "Teltonika" "teltonika" "\${option}" ""

The first quoted string contains the DCS description. The second quoted string contains the ID of the device communication server and must match a library jar file with the same name at

"\$GTS\_HOME/build/lib/teltonika.jar". The third quoted string must contain the exact value "\$ {option}", which is used within the startup script to pass command-line arguments to the DCS startup code. The forth quoted string is used to pass other optional default or constant arguments to the DCS startup code.

## **3.3) Monitoring the Log Files**

When started, the **Teltonika** DCS will create the following output log files:

\$GTS\_HOME/logs/teltonika.pid

This file contains the process-id (PID) of the **Teltonika** DCS execution process. This PID is used by the "-kill" option to terminate the running **Teltonika** DCS.

#### \$GTS\_HOME/logs/teltonika.log

This log file is where all other logging information is placed regarding the receipt and parsing of data from the remote **Teltonika** tracking devices. As this file grows, it will be "rotated" into other log files timestamped as follows:

#### teltonika.log.*YYYYMMDDHHMMSS*.log

Where "*YYYYMMDDHHMMSS*" represents the Year/Month/Day/Hour/Minutes/Seconds time that the file was trimmed and rotated.

The "teltonika.log" file will reflect any current connection attempts from remote **Teltonika** tracking devices. As devices send their data to the server, the receipt of the incoming data packets, along with parsing results, will be displayed in this log file.

# **4) Adding Devices to an Account**

When data is received from a remote **Teltonika** tracking device, the **Teltonika** server looks up the IMEI number in the Device table to determine which Account/Device owns this device. This section describes how to create a Device record and associate an **Teltonika** tracking device with the Device record.

## **4.1) Creating a New Device Record**

Using the web-interface, log in to the appropriate Account which should own the **Teltonika** tracking device, then traverse to the "Device Admin" page (or "Vehicle Admin", etc, if so named). Create a new Device as indicated in the GTS Enterprise Tutorial documentation, then "Edit" the newly created Device record.

On the Edit page, there will be a field described as follows:

Unique ID: [ ]

In this field enter the value "**tel\_***<IMEI\_Number>*", replacing "*<IMEI\_Number>*" with the device IMEI number. For instance, if the IMEI number is "123456789012345", then enter the value "mei\_123456789012345" in this "Unique ID:" field.

After making changes to the Device record, click the "Change" button.

#### **4.2) The "Server ID" Field**

The "Server ID" field displayed as a column title on the Device list page, and as a read-only field on the Device Edit page, is assigned a value when the **Teltonika** device sends its first data packet to the server. Until then, this value will remain blank.

When viewing a list of created Device records with assigned **Teltonika** devices, records which still have blank "Server ID" fields indicate that no incoming data packet has been received for this particular Device.

# **5) Testing a New Configured Device**

This section describes the process for monitoring newly configured **Teltonika** devices that have been assigned to an Account/Device record.

## **5.1) Monitoring for Incoming Connections**

The Account report "Last Known Device Location" can be used to display the last know location of a given device, which can also be used to determine whether any events have been received from a specific **Teltonika** device.

The "Server ID" field on the Device record will also indicate if a data packet has arrived from a specific **Teltonika** device and successfully assigned to the Device record.

If no indication on the Device reports, or "Server ID" field is evident, then the log file itself can be consulted for indications of incoming data packets from the **Teltonika** device. The information in the log file can indicate whether an IMEI number may not have been properly assigned, so the **Teltonika** DCS is unable to determine which Account/Device the incoming data packet belongs to.

## **5.2) Viewing the Unassigned Device Report**

In the case where an **Teltonika** device is put into service without having been assigned to an Account/Device record, or where the IMEI number was incorrectly entered in to the Device record, the **Teltonika** DCS may not know to which Account/Device the incoming data packet belongs.

When the **Teltonika** DCS cannot determine the ownership of an incoming data packet, it will place the IMEI and currently GPS location into the "UnassignedDevices" table. The "Unassigned Devices" report can be selected from the System Administrator login panel ("System Admin" tab, "SysAdmin Reports" menu option, "Unassigned Devices" report). This report will show the "Server ID" (**Teltonika**), "Unique ID" (IMEI number), and the last time data was received from this device. This information can be used to determine whether an IMEI number was ever assigned to an Account/Device record, or if an IMEI number was incorrection assigned to an Account/Device (ie. transposed digits, etc).

# **Appendix)**

## **A) Troubleshooting Device Connection Issues**

The following are fequently-asked-questions regarding commonly occurring connection issues.

**Q**: I've configured a **Teltonika** device to send data to the server, but have not received any data.

**A**: Monitor the "teltonika.log" file for possible incoming connections from the device. If there is no indication that the server is receiving any communication from the remote device, the most common reasons to check include:

- Make sure device has a valid/active SIM card.
- Make sure the device has been programmed with the proper APN ("Access Point Name") configuration as specified by your wireless service provider.
- Make sure the device has been programmed with the proper host and port of your server.
- Make sure the server firewall allows incoming UDP/TCP connections on the specified port. If the server itself provides its own firewall, then check the firewall settings. On Linux, this is usually controlled by "iptables". The command to display the current iptables configuration is " $iptables-save"$  (must be run as " $root"$ ). See ["http://www.faqs.org/docs/iptables/iptables-save.html"](http://www.faqs.org/docs/iptables/iptables-save.html) for more information.

**Q**: I see data arriving for my device in the "teltonika.log" file, but it is always the same event that is being sent over and over.

**A**: If this occurs for all configured/connected **Teltonika** devices, the problem is likely that returned UDP acknowledgments are not being returned properly to the device. The most likely reason for this is that your computer responds to more than one IP address, and the returned UDP packets are being sent from a different IP address than the one that the device is configured to send data to. This can be fixed by setting the "bindAddress" attribute in the "dcservers.xml" file in the GTS installation directory (then restart the **Teltonika** DCS). In some cases, the SIM card wireless service provider does not allow returned UDP packets to be sent from the server back to a device. In this case, it may be necessary to program the **Teltonika** devices to not require a return acknowledgment.

**A**: If this occurs for only one device (ie. other devices are reporting as expected), this this is likely due to the GPS receiver's inability to obtain a new GPS fix, and the previous GPS fix is being resent. This usually means that the device is simply in an area where the GPS satellites cannot be seen (ie. Indoors, etc). On rare occasions, this can mean that the GPS antenna has become unplugged, or has been damaged.

**Q**: The received events have a valid latitude/longitude, but do not have an odometer value.

**A**: Some **Teltonika** devices support obtaining the actual odometer value from the vehicle itself. If the Teltonika device does not support obtaining the actual vehicle odometer (or is not attached to the vehicle diagnostic computer), then the **Teltonika** DCS property "estimateOdometer" allows enabling a calculated odometer value based on the distance traveled between successive GPS points. To enable a calculated estimated odometer value, make sure this property is set to " $true$ ".